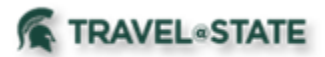

## **How to Create and Submit a Non-Employee Student Travel Request**

Michigan State University employees can submit a travel authorization request in MSU's Concur system with requested trip expenses on behalf of a non-employee student, including **Undergraduate** and **Graduate Students**.

You will start at the **[Concur Homepage](https://us2.concursolutions.com/home.asp)**, hover over "Quick Start" button **New+** and click on **Start a Request**.

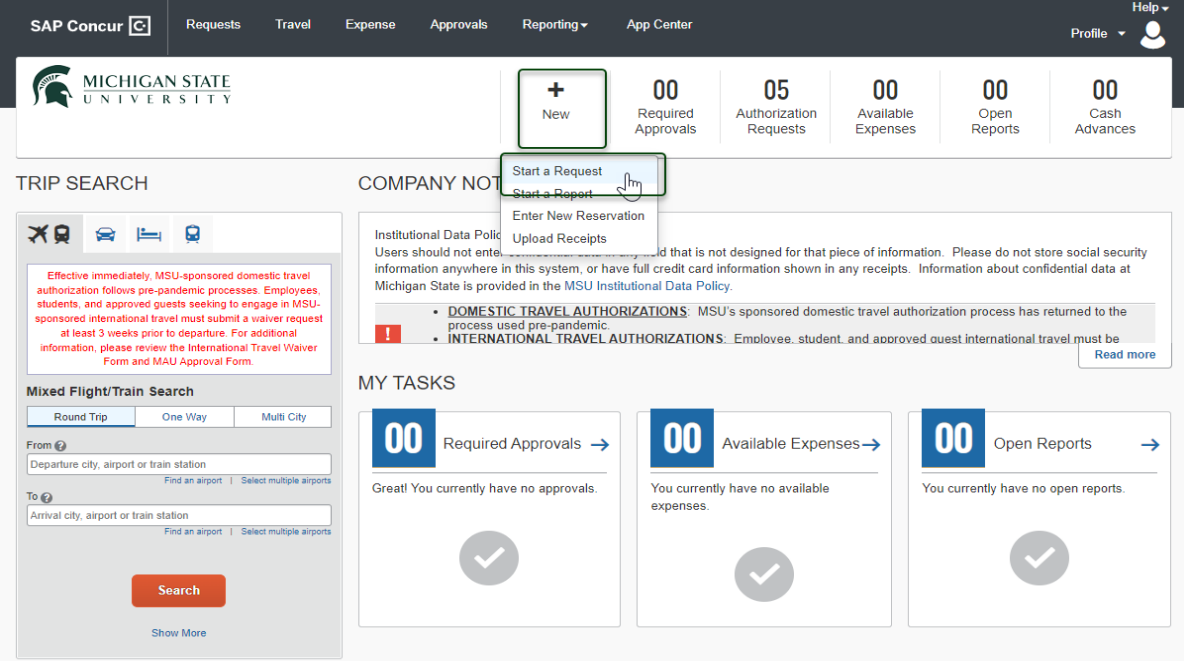

On the **Create New Request** screen, in the **Request Policy** field, select **Non-Profiled Traveler Policy**. In the **Traveler Type** field, **Guest** must be selected so that the Student Non-Employee is reimbursed when the expense report is created, rather than the person that created the Request.

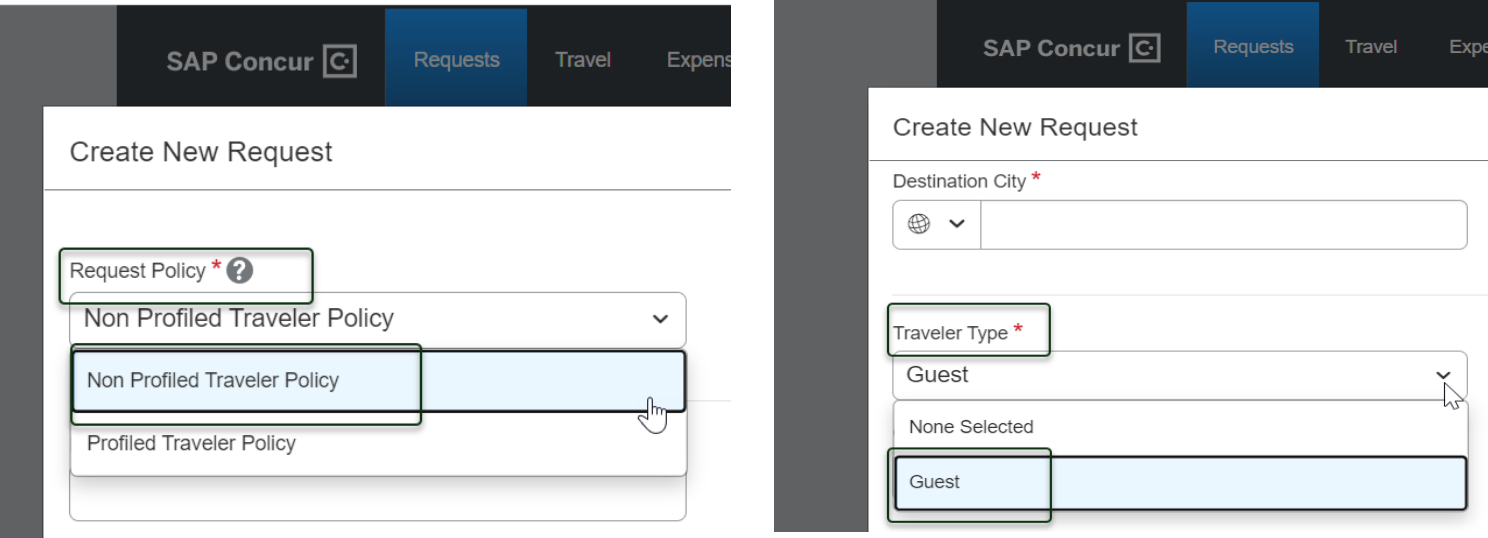

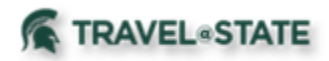

Fill in the necessary information and required fields indicated with a (\*) for your travel **Request.** Enter any additional information you would like to share with the Approver in the **Comments** field, but please do not add sensitive information. Anything entered in the **Request/Trip Name** field, and the name of the person preparing the Non-Employee Student Request will show in the **General Ledger Encumbrance.** Select **Create Request** once you are done filling in the required information.

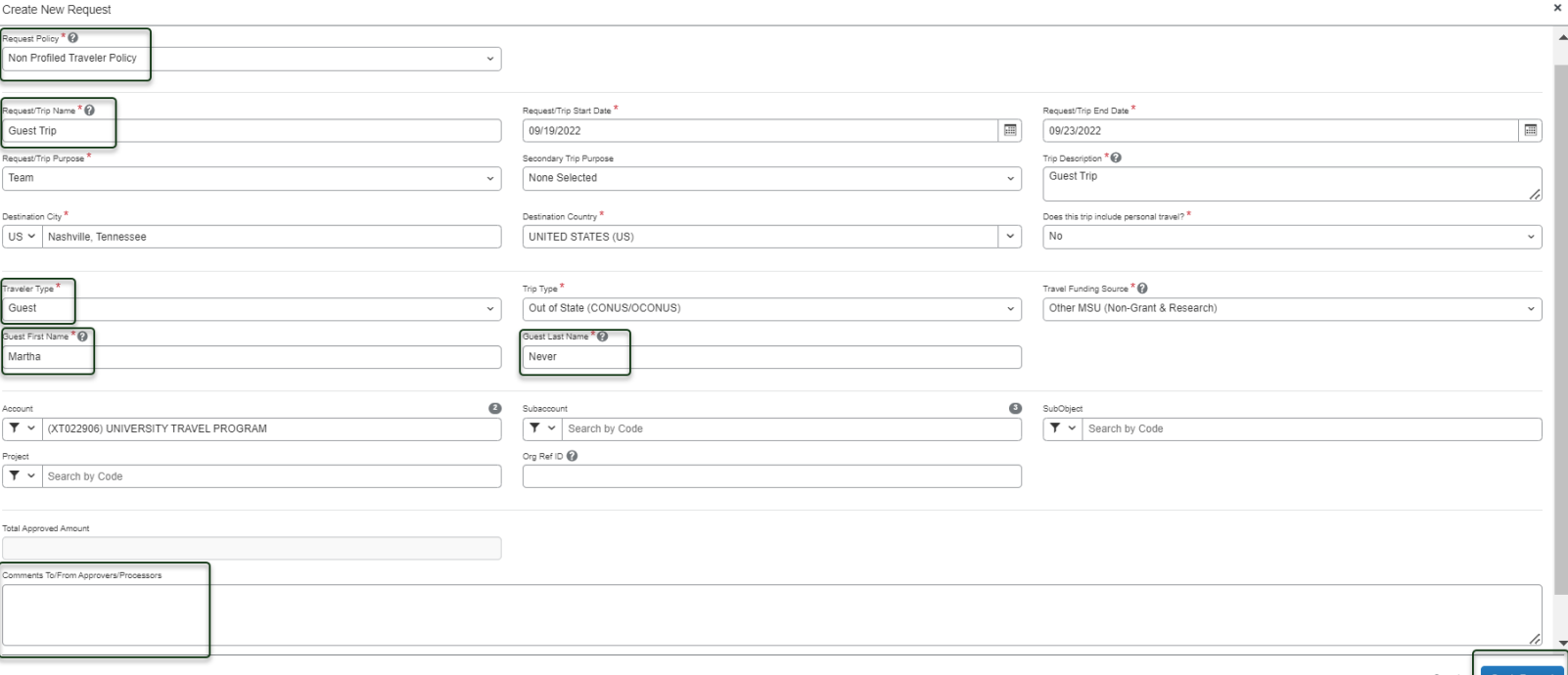

Within the **Request**, in the **Expected Expenses** section, select **Add** and enter estimated amounts for each of your Non-Employee Student expenses. You will see a list of expense types that you can select from, some common expenses are Air Ticket, Car Rental, Hotel Reservation, and Daily Meal Per Diem Allowance.

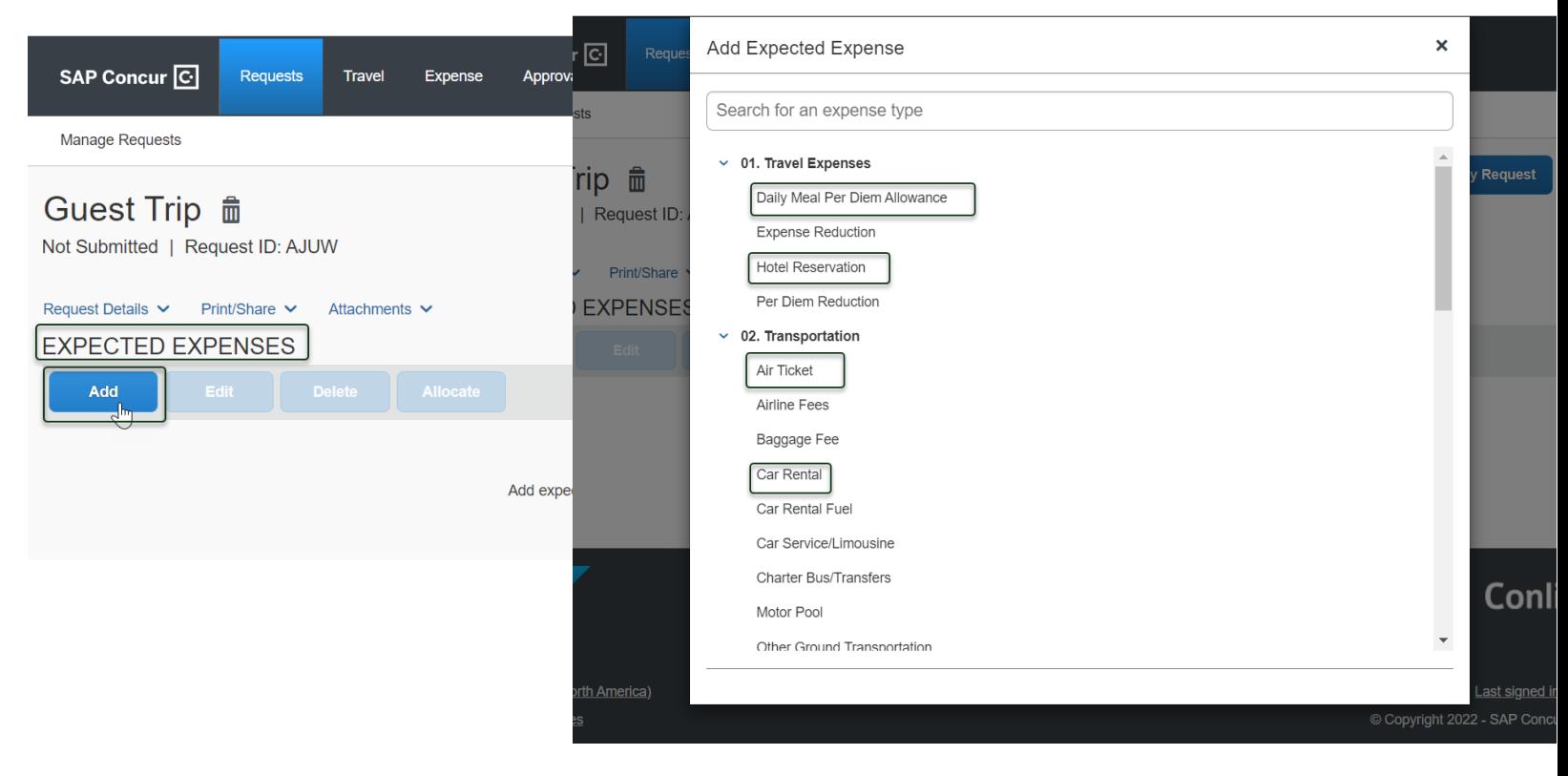

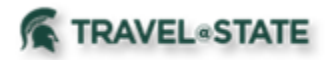

You can add documents for your approvers review, to attach documents, select the **Attachments** dropdown menu and then select **Attach Documents**. Select **Upload and Attach**, double click the file you want to upload. It is preferred to upload attachments in Image File or PDF Format.

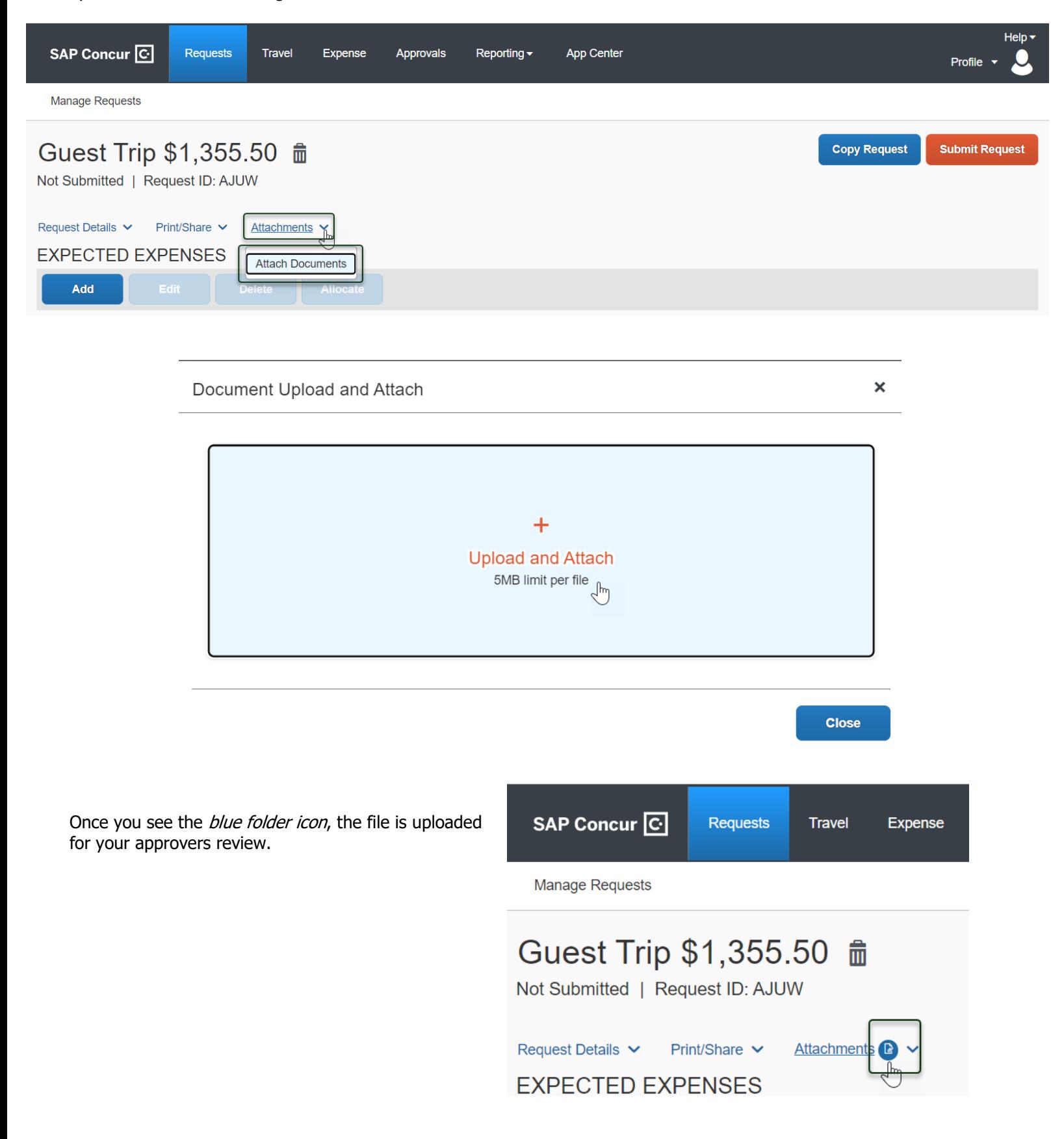

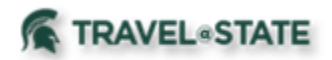

When you have completed your Non-Employee Student **Expected Expenses** and your request is ready, select **Submit Request,** then **Accept and Continue** to send the request to your approver.

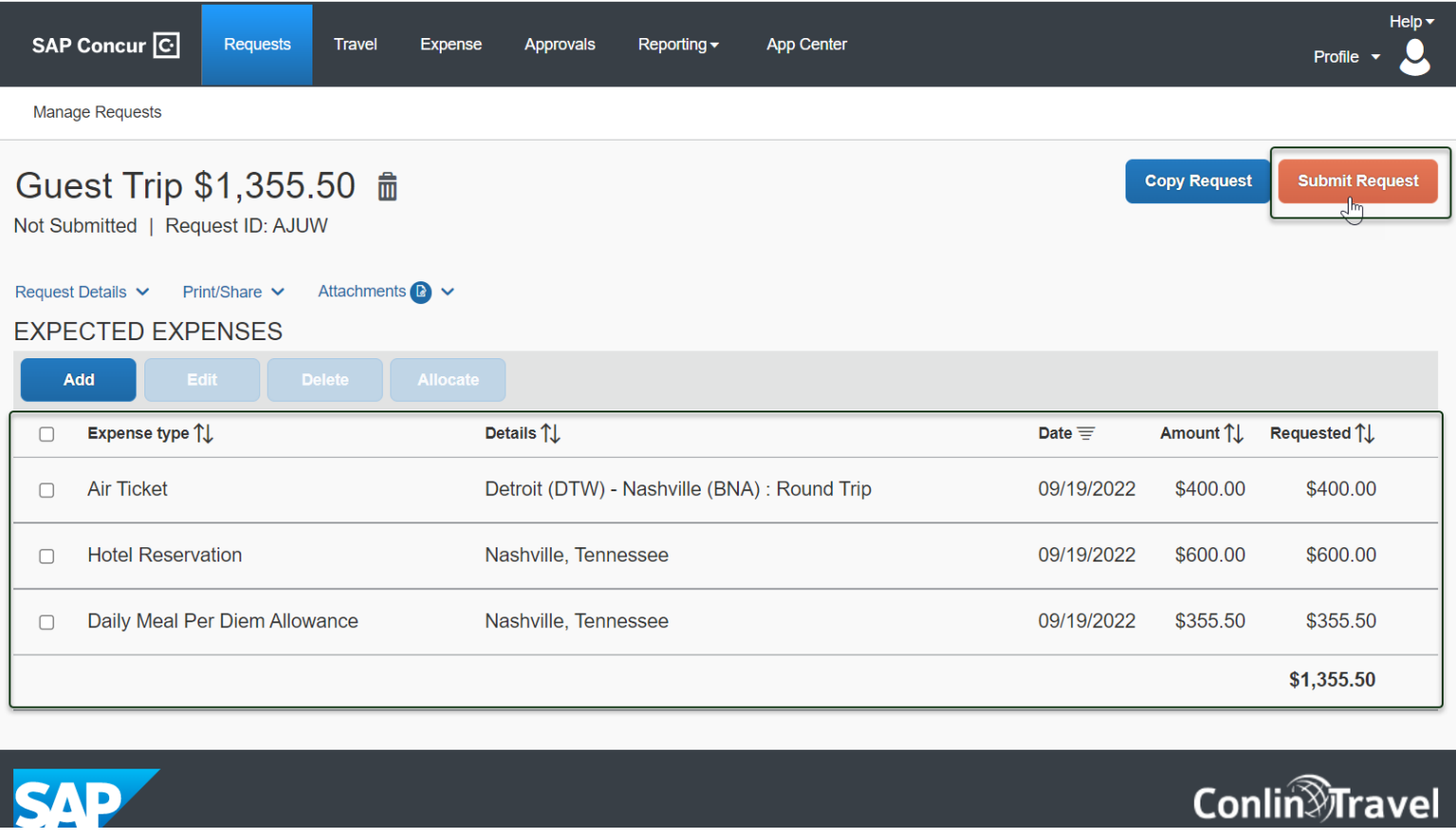

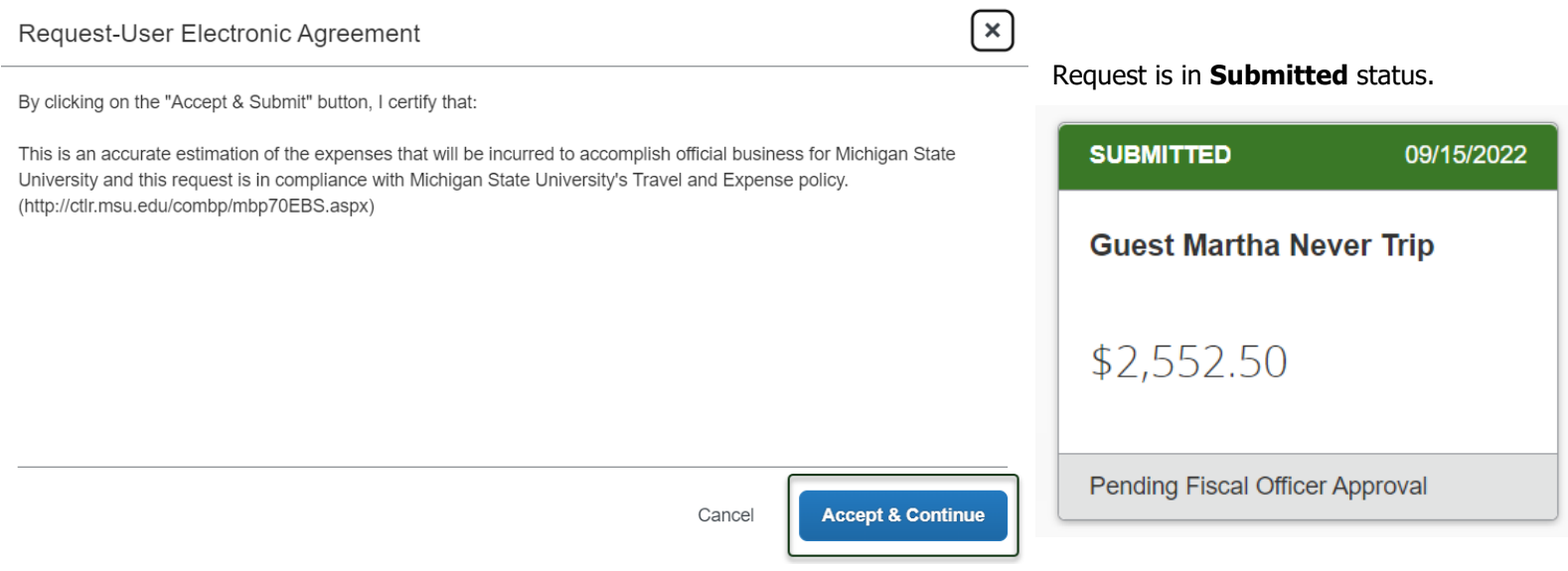